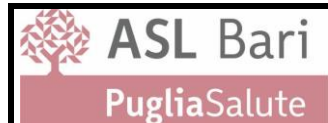

### **Sistemi Sanitari Regionali – Modulo per la richiesta del collegamento VPN**

*Da trasmettere compilato a[: vpn.accreditate@asl.bari.it](mailto:vpn.accreditate@asl.bari.it)*

#### **Dati della Struttura Accreditata**

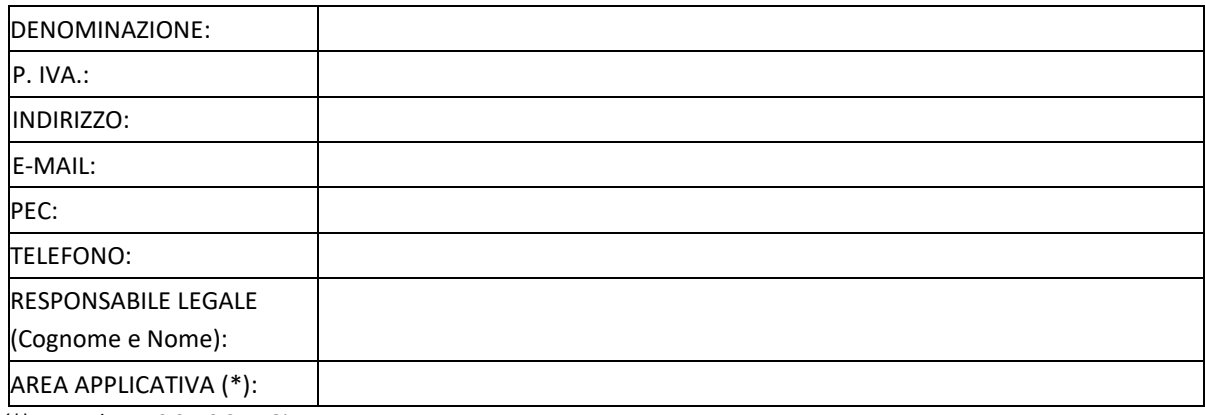

*(\*) - Es. Edotto, SIST, SISM, Giava, etc...*

#### **Referente della Struttura Accreditata per gli accessi ai Sistemi Sanitari Regionali**

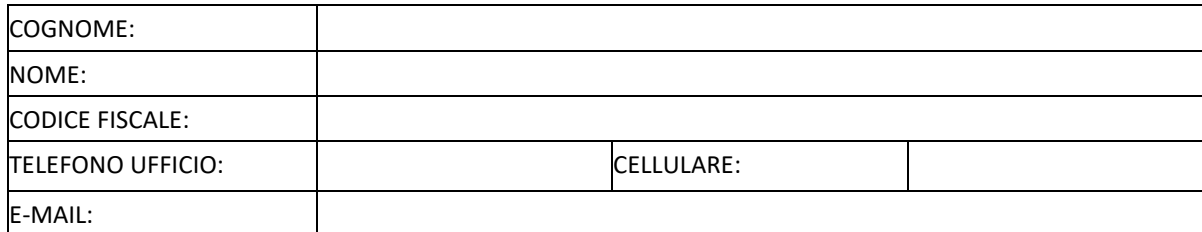

Qualora la Struttura abbia l'esigenza di creare più account VPN per gli accessi, si prega compilare per ogni account nominativo la seguente tabella:

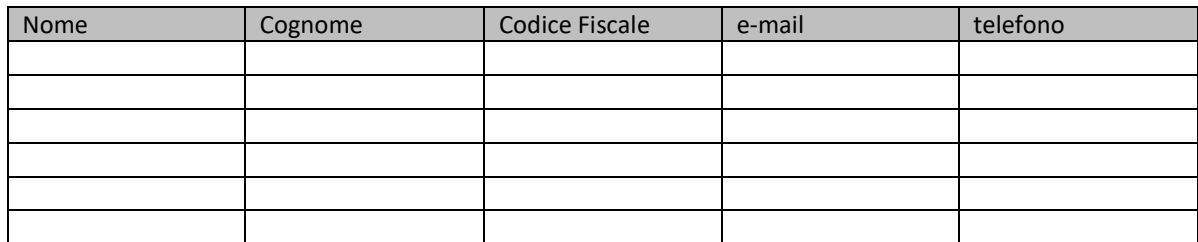

Il sottoscritto autorizza l'ASL Bari al trattamento dei dati sopra riportati per le sole finalità dell'accreditamento all'utilizzo dei Sistemi Sanitari Regionali ai quali si chiede raggiungibilità tramite accesso VPN ASL Bari, secondo le previsioni dell'attuale normativa nazionale e regionale sulla tutela della privacy. **(Allegare copia del Documento di Identità e Codice Fiscale del Referente della Struttura Accreditata )**

#### IL RESPONSABILE LEGALE DELLA STRUTTURA IL REFERENTE DELLA STRUTTURA

(firma)

\_\_\_\_\_\_\_\_\_\_\_\_\_\_\_\_\_\_\_\_\_\_\_\_\_\_\_\_\_\_\_\_\_\_\_\_\_

(firma)

\_\_\_\_\_\_\_\_\_\_\_\_\_\_\_\_\_\_\_\_\_\_\_\_\_\_\_\_\_\_\_\_\_\_\_\_\_

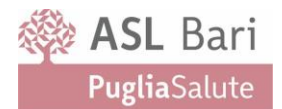

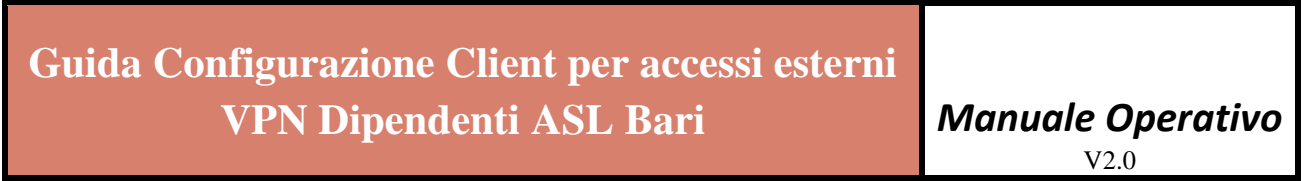

Versione 2.0 del 22 febbraio 2022

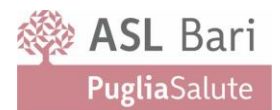

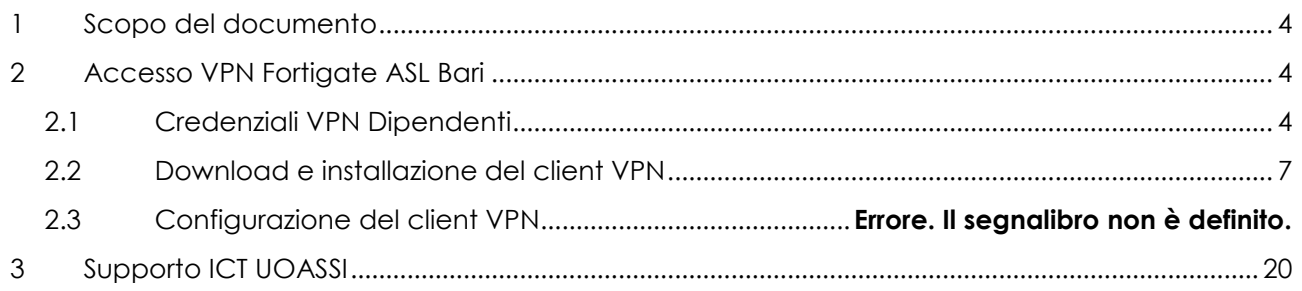

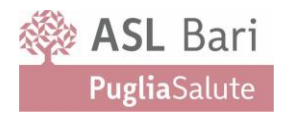

# <span id="page-3-0"></span>**1. Scopo del documento**

Il presente documento descrive la procedura per l'installazione dei servizi di VPN esterni su nuova piattaforma Asl Bari in tecnologia Fortinet.

La migrazione delle utenze attuali risulta di assoluta raccomandazione per motivi legati alla Sicurezza aziendale, consentendo l'evoluzione verso sistemi perimetrali di difesa di nuovissima generazione implementati da Asl Bari.

# <span id="page-3-1"></span>**2. Accesso VPN Fortigate ASL Bari**

Se sul PC dal quale ci si vuole collegare alla VPN ASL è già installato un client VPN Fortinet in versione 5 o superiore è possibile evitare il download e l'installazione e passare direttamente alla fase di configurazione illustrata nella sezione **Errore. L'origine riferimento non è stata trovata.**.

*ATTENZIONE! Il portale della VPN ASL è raggiungibile solo dall'esterno della rete ASL per cui se ci si trova all'interno della rete ASL la VPN non sarà funzionante. È comunque possibile effettuare il download del client, puntando ai link Fortinet indicati, e procedere con l'installazione e la configurazione del client. Per verificare il funzionamento della VPN ci si dovrà collegare da una rete esterna.* 

# <span id="page-3-2"></span>**2.1 Credenziali VPN Dipendenti**

Per consentire la richiesta della VPN ed il rilascio di nuove credenziali in modalità riservata e sicura è stato predisposto un sito interno aziendale all'indirizzo:

### **<https://sadsamm.asl.bari.it/supporto>**

L'accesso alla procedura al sopra indicato indirizzo avviene attraverso le credenziali utilizzate per accedere al PORTALE DEL DIPENDENTE (dove è possibile visualizzare il cedolino paga).

All'interno del portale ciascun dipendente potrà visualizzare le proprie **credenziali di dominio**. Tali credenziali hanno – salvo eccezioni legate a questioni tecniche per un piccolo numero di dipendenti – USERNAME coincidente con l'account di posta elettronica (la parte che precede il dominio, ossia la parte prima del simbolo @).

Es: e-mail: [mario.rossi@asl.bari.it](mailto:mario.rossi@asl.bari.it)

USERNAME: *mario.rossi*

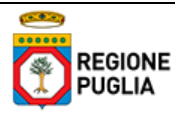

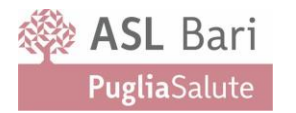

Una volta effettuato il primo accesso sarà indispensabile cambiare la password con una personale e conforme ai criteri di sicurezza impostati sul dominio:

- Almeno 8 caratteri
- Almeno 1 lettera maiuscola e 1 lettera minuscola
- Almeno 1 carattere speciale

La password dell'account di dominio avrà successivamente una validità di **90 giorni**.

Il cambio password potrà essere effettuato direttamente tramite accesso dal PC aziendale con l'**account di dominio personale di ciascun dipendente** "nome.cognome" (mario.rossi nell'esempio precedente).

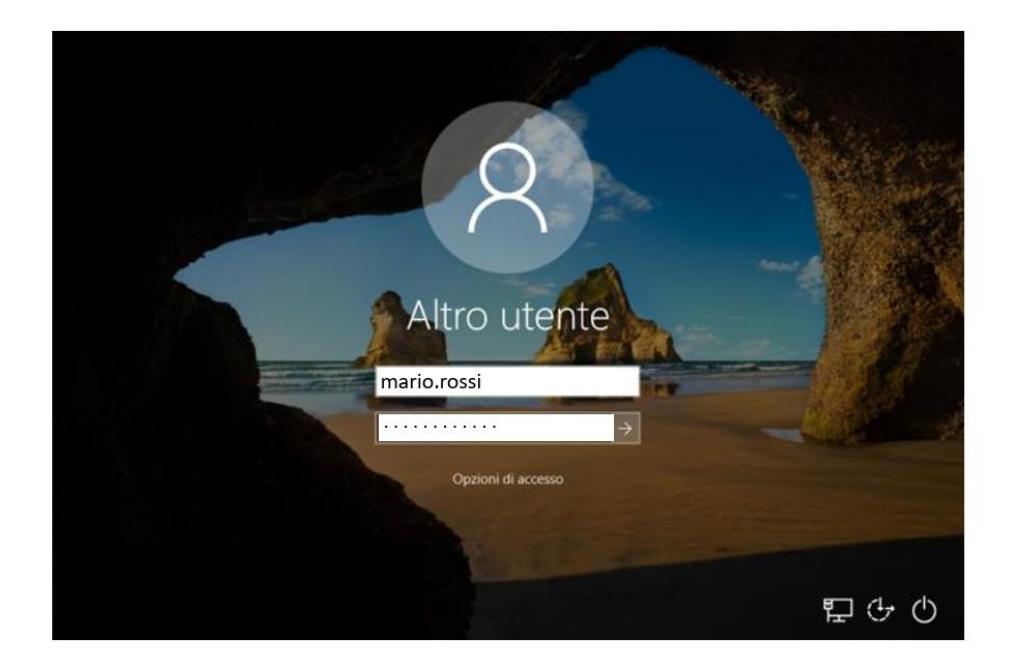

Digitando i tasti CTRL+ALT+CANC e scegliendo l'opzione "Cambia Password":

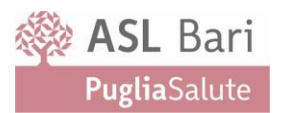

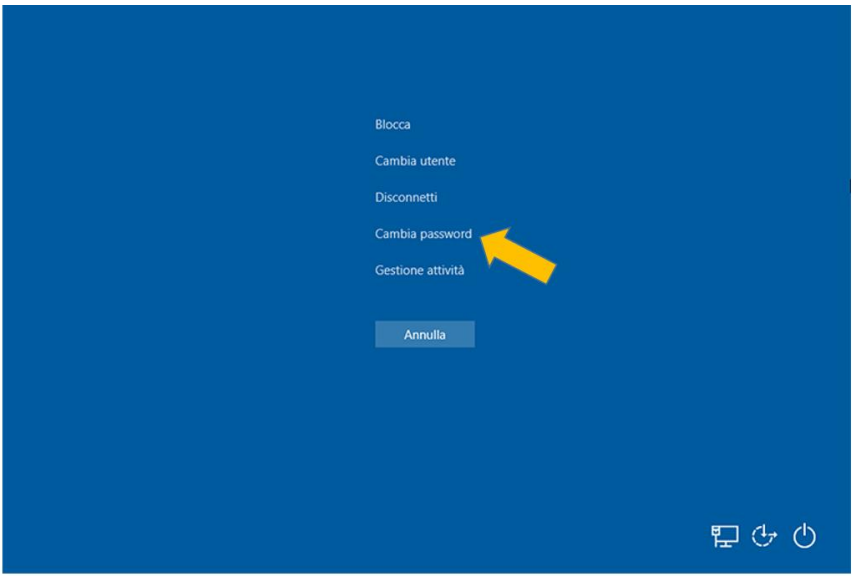

In caso di accesso al dominio *dopo* la scadenza password il sistema operativo Windows proporrà automaticamente il cambio della medesima.

Qualora non sia possibile accedere tramite dominio aziendale dal proprio PC di ufficio, nel caso in cui la password sia scaduta, tramite accesso al portale <https://sadsamm.asl.bari.it/supporto> sarà possibile comunque rinnovare la stessa dall'esterno della rete aziendale.

### **La gestione della password dell'account di dominio personale di ciascun dipendente è sotto la responsabilità del Dipendente e dovrà essere custodita in sicurezza ed autonomia.**

Inoltre, in caso di prolungato inutilizzo del collegamento, per questioni di sicurezza, l'Azienda Sanitaria della Provincia di Bari si riserva di sospendere l'accesso.

I casi di utenti che non risultino dipendenti a tempo indeterminato, ma che siano già in possesso di un servizio di VPN per esigenze operative autorizzate dalla Macrostruttura di Riferimento, dovranno inviare la richiesta di nuove/rinnovo credenziali VPN alla casella [maildesk@asl.bari.it](mailto:maildesk@asl.bari.it) segnalando nella medesima:

- Nome Cognome
- CODICE FISCALE
- Casella di posta ASL Bari se già richiesta
- Macrostruttura di Riferimento
- Matricola provvisoria (se esistente)

L'utente, per l'utilizzo del servizio, dovrà pertanto configurare il nuovo Client (programma sul PC esterno) FortiClient, con una procedura definita nel paragrafo successivo.

## <span id="page-6-1"></span><span id="page-6-0"></span>**2.2 Download e installazione del client VPN**

È possibile scaricare il client VPN direttamente dai seguenti link

- Windows: <https://links.fortinet.com/forticlient/win/vpnagent>
- MAC: <https://links.fortinet.com/forticlient/mac/vpnagent>

#### Altre versioni sono disponibili, in funzione del Sistema Operativo, alla pagina:

<https://www.fortinet.com/it/support/product-downloads#vpn7>

#### Oppure dal sito aziendale, accessibile dall'esterno:

[https://sadsamm.asl.bari.it](https://sadsamm.asl.bari.it/)

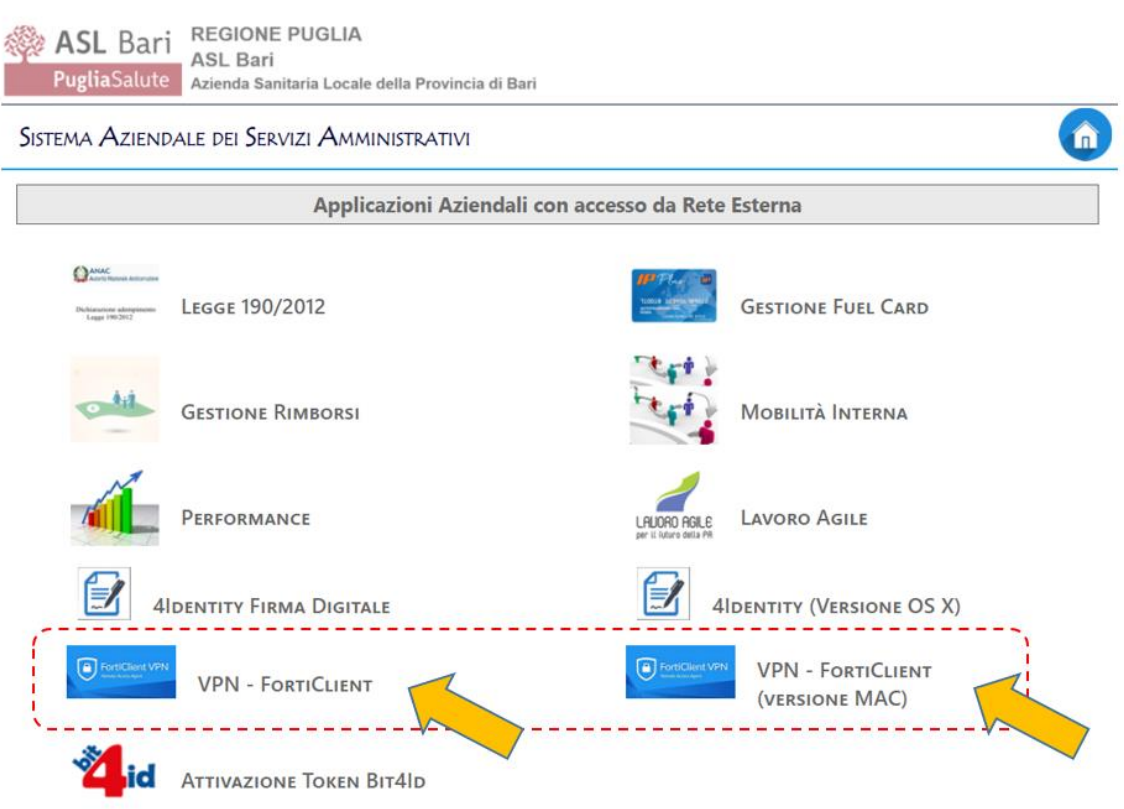

In funzione della configurazione del proprio browser potrebbe essere richiesto il salvataggio del file, in alternativa il download partirà in automatico.

Il file scaricato sarà FortiClientVPNOnlineInstaller\_7.0.1.0083.exe o versione successiva.

Trovare il file appena scaricato e avviare l'installazione facendo doppio click sull'icona.

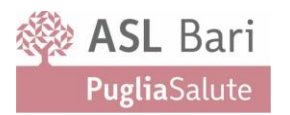

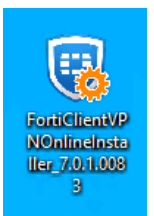

*Figura 1 - FortiClientVPN installer icon*

A seconda della configurazione del sistema operativo in uso, se dovesse essere richiesto, accettare l'avvio dell'installazione facendo click sul tasto Si o Esegui della finestra di Controllo Account Utente o Avviso di sicurezza.

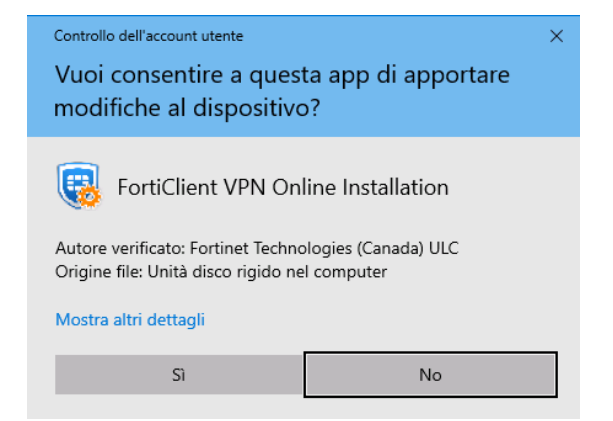

*Figura 2 – FortiClientVPN Installer - Controllo accesso utente*

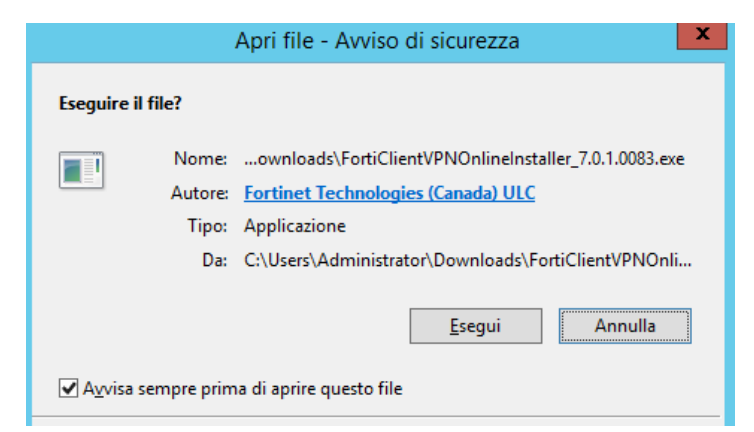

*Figura 3 - FortiClientVPN Installer - Avviso di sicurezza*

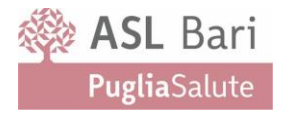

#### Attendere il completamento del download dell'immagine

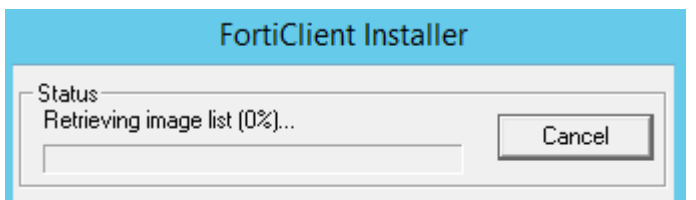

*Figura 4 - FortiClientVPN Installer - image list*

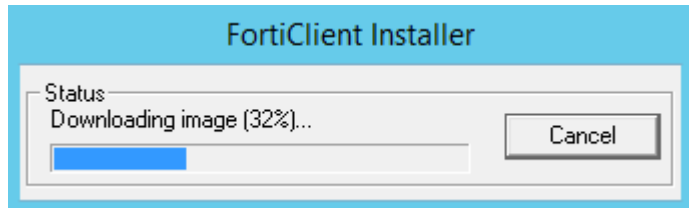

*Figura 5 - FortiClientVPN Installer - Download image*

La procedura di installazione si avvierà automaticamente.

Fare click sulla spunta accettazione della licenza "*Yes, I have read and accept the License Agreement*"

Quindi fare click su **Next**.

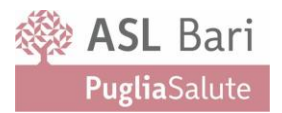

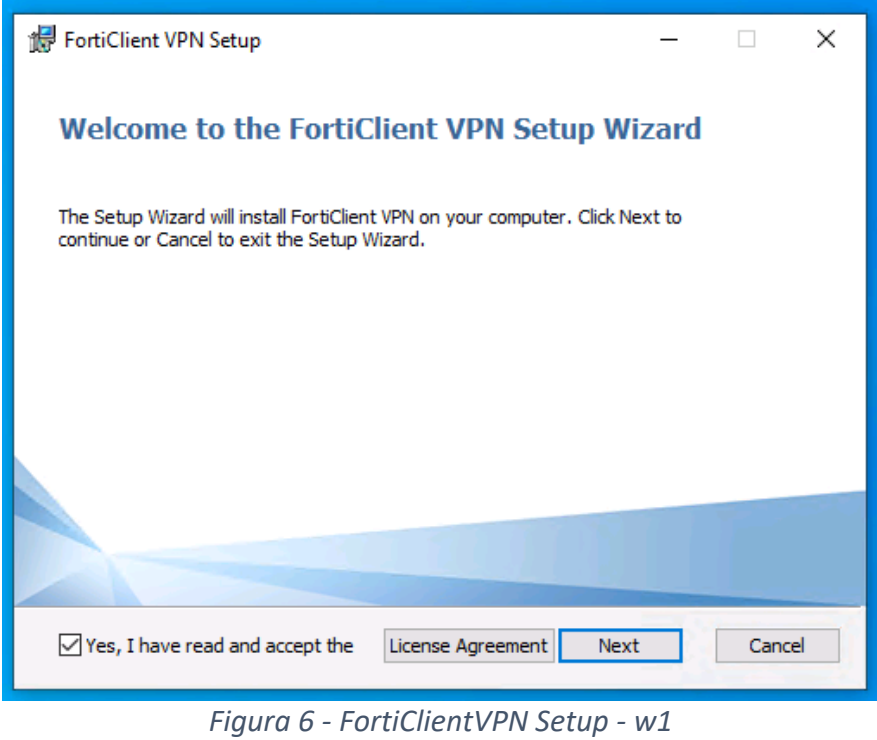

È possibile cambiare la directory di installazione del client VPN facendo click su **Change**, oppure lasciare il valore predefinito. Quindi fare click su **Next**.

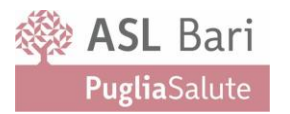

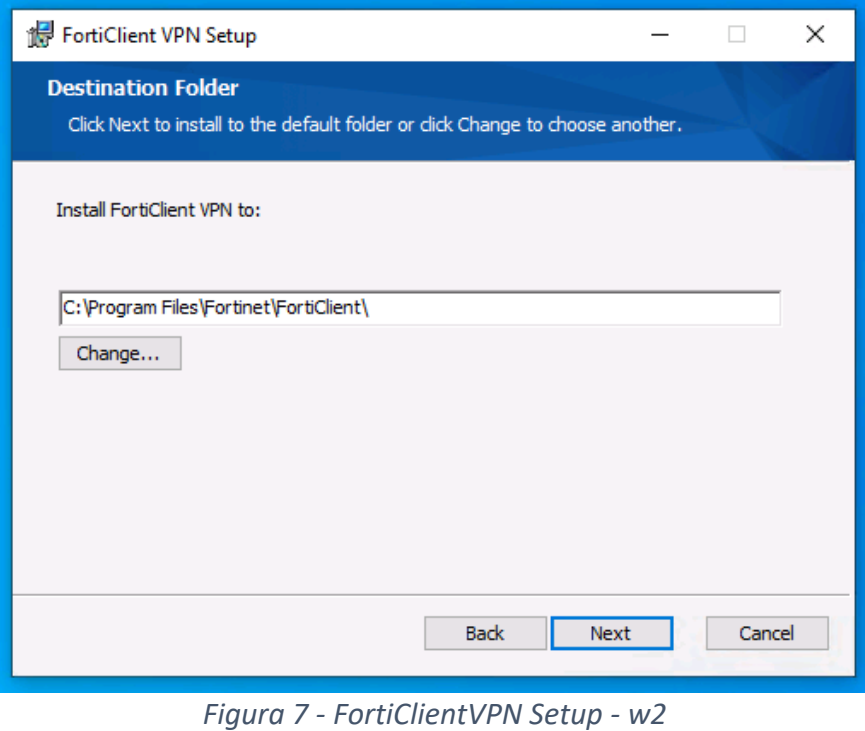

Avviare l'installazione facendo click su **Install**.

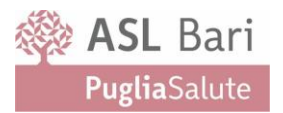

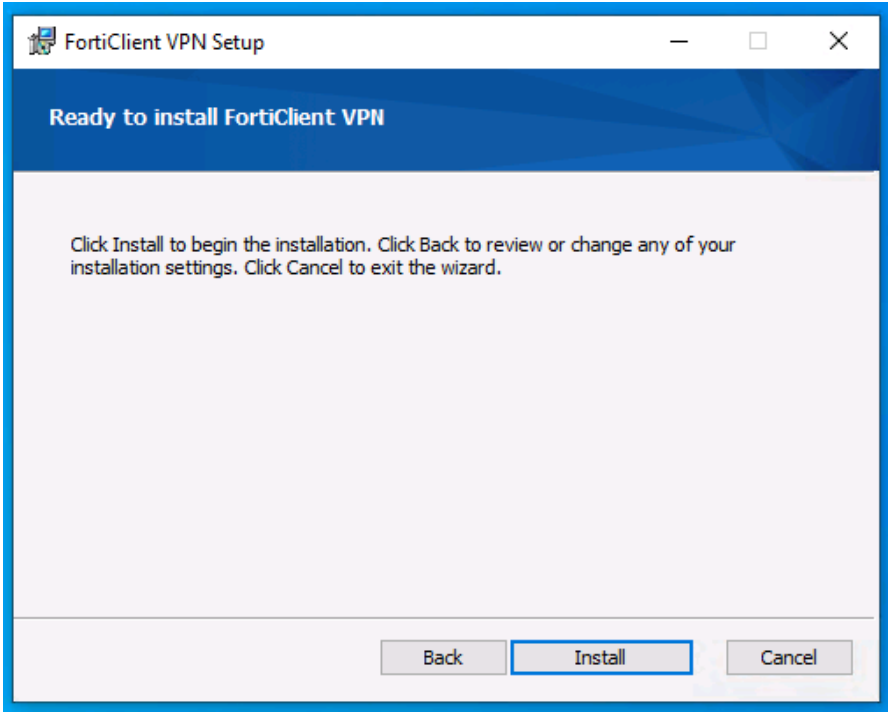

*Figura 8 - FortiClientVPN Setup - w3*

L'installazione si avvierà e procederà in automatico.

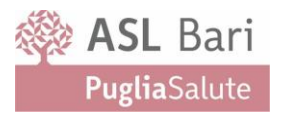

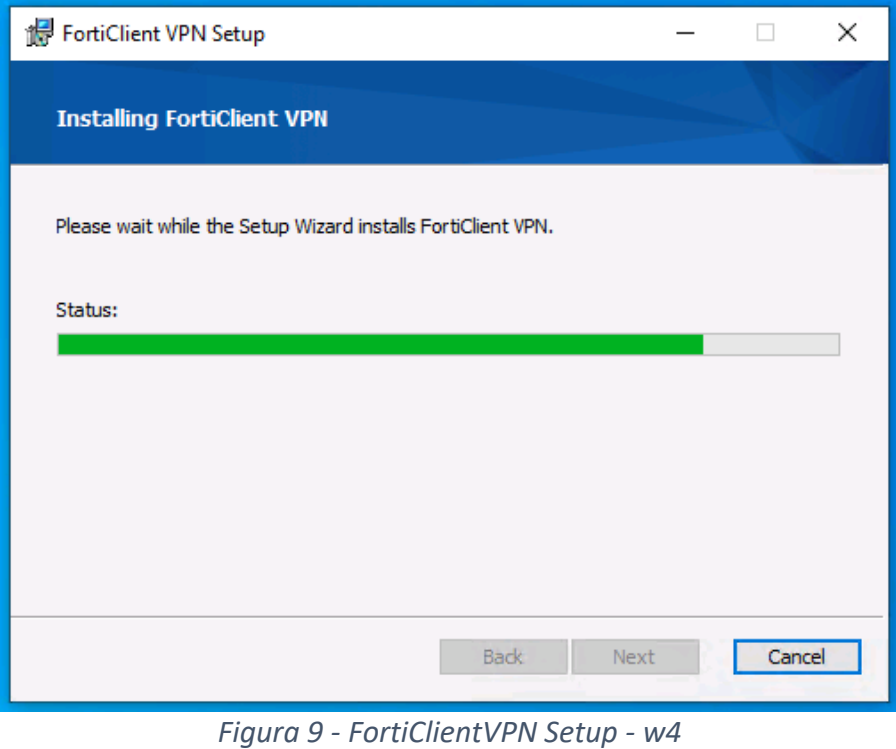

Al completamento chiudere la finestra di installazione facendo click sul pulsante **Finish**.

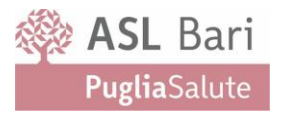

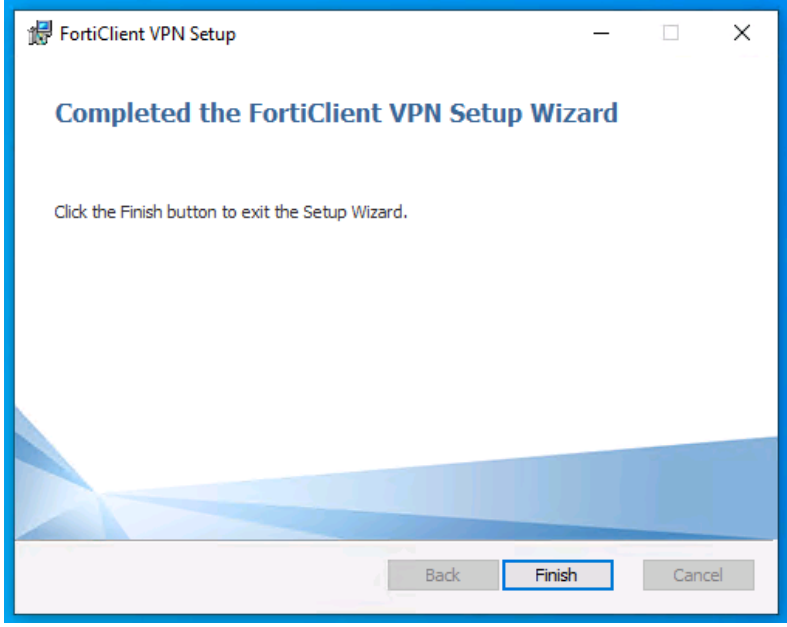

*Figura 10 - FortiClientVPN Setup - w5*

Il software sarà disponibile tra i programmi del proprio pc e come icona sul desktop.

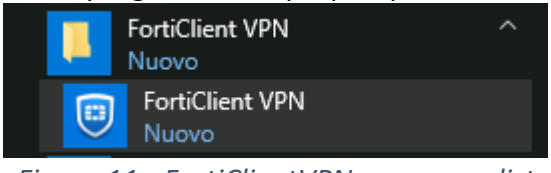

*Figura 11 - FortiClientVPN - program list*

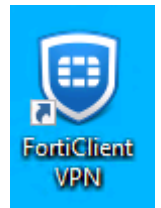

*Figura 12 - FortiClientVPN - Icon*

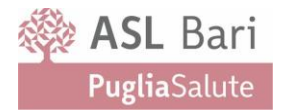

### **2.3 Configurazione del client VPN**

Se il client VPN Fortigate non è presente sulla postazione dalla quale ci si vuole collegare, procedere con l'installazione seguendo le istruzioni riportate nella sezione [2.2 Download e](#page-6-1)  [installazione del client](#page-6-1) **VPN***.*

Avviare il client VPN.

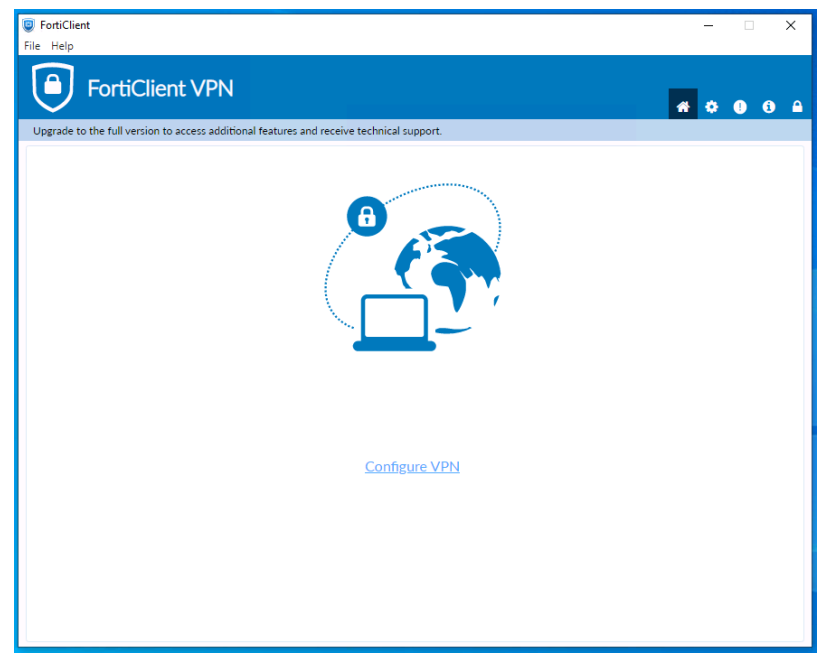

*Figura 13 - FortiClientVPN – avvio configurazione senza VPN*

Fare click su **Configure VPN**.

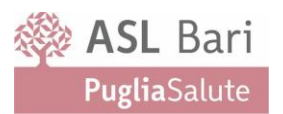

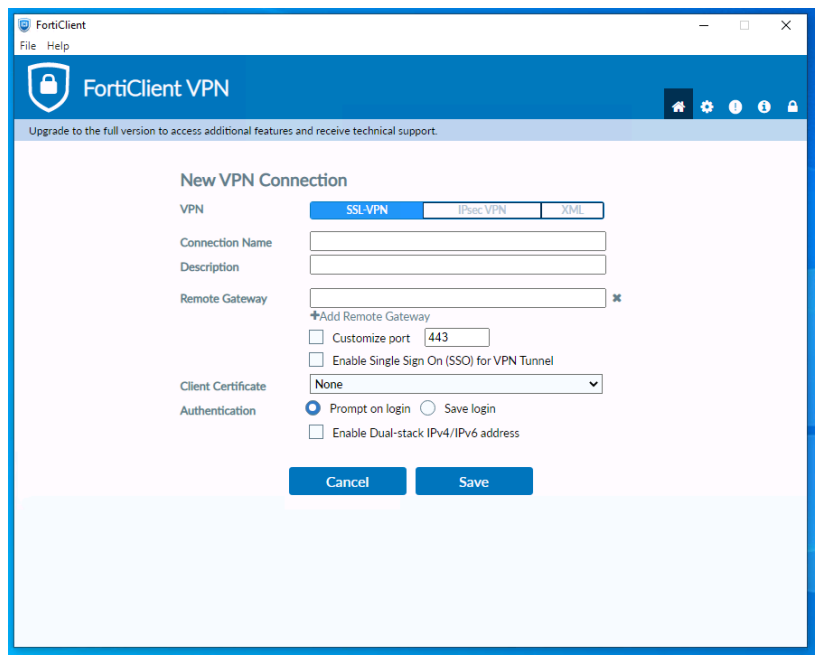

*Figura 14 - FortiClientVPN – configurazione nuova VPN*

Compilare i campi con le seguenti informazioni: **VPN**: scegliere *SSL-VPN*

**Connection Name**: un nome a propria scelta, ad esempio ASL Bari

**Description**: facoltativo, una descrizione

**Remote Gateway**: *vpn1.asl.bari.it*

**Customize Port**: selezionare la spunta e indicare la porta *11443*

**Authentication**: selezionare *Save Login* e indicare il nome utente comunicato.

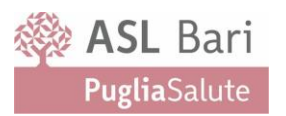

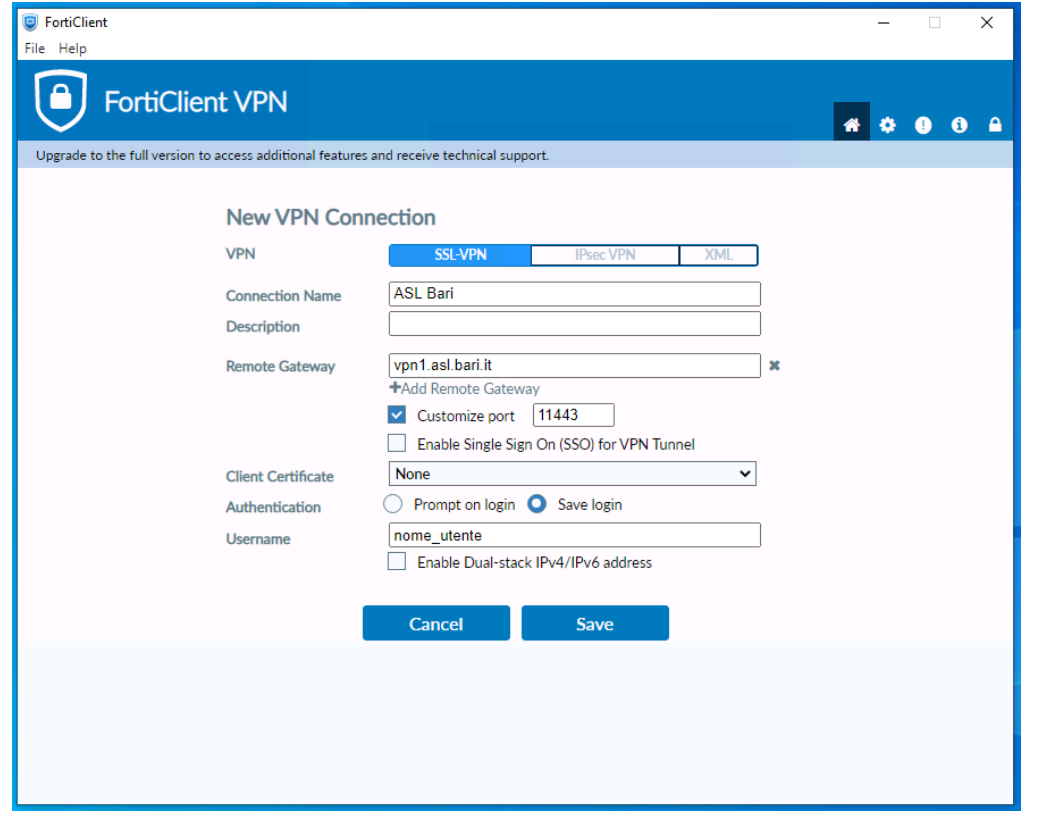

*Figura 15 - FortiClientVPN – configurazione con dati VPN ASL*

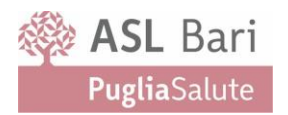

#### Fare click su **Save**

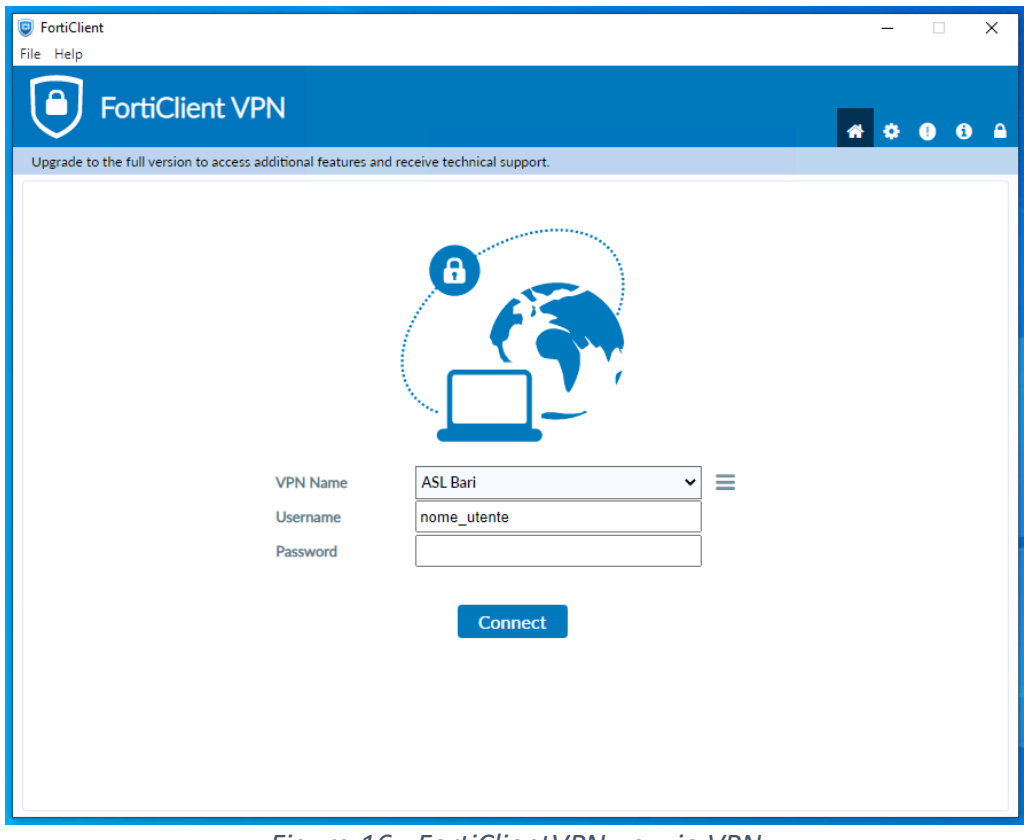

*Figura 16 - FortiClientVPN - avvio VPN*

Per collegarsi alla VPN inserire la password e fare click su **Connect**.

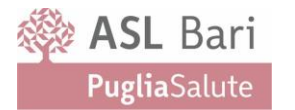

Per apportare modifiche alla VPN configurata fare click sul pulsante  $\equiv$  posto al lato del nome della VPN quindi selezionare "**Edit the selected connection**"

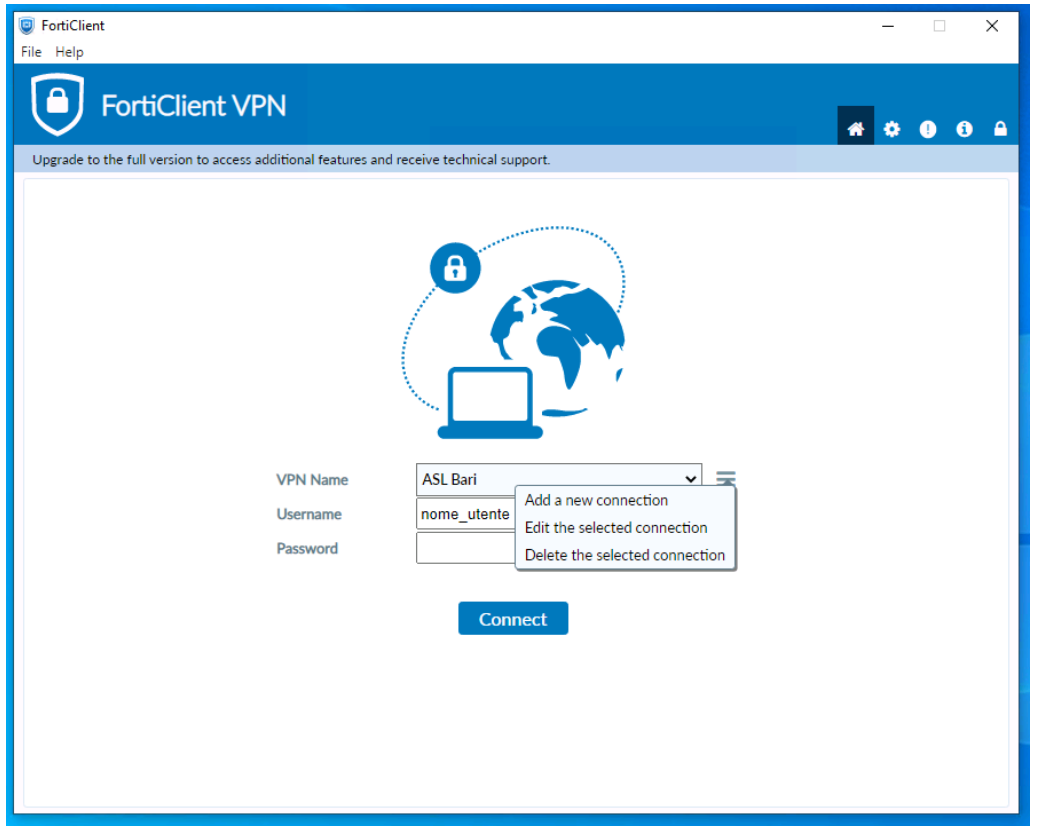

*Figura 17 - FortiClientVPN - aggiunta e modifica VPN*

Nel caso in cui sulla postazione sia già presente il client VPN Fortigate già configurato con

altre VPN è possibile aggiungere la nuova connessione VPN facendo click sul pulsante  $\equiv$  e selezionando "**Add a new connection**".

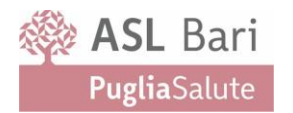

## <span id="page-19-0"></span>**Supporto ICT UOASSI**

Per ogni eventuale richiesta di supporto aggiuntivo si rammenta che i riferimenti dell'Help Desk dell'Unità Operativa Analisi e Sviluppo dei Sistemi Informativi ASL Bari sono:

- e-mail: **[supporto.ict@asl.bari.it](mailto:supporto.ict@asl.bari.it)**
- Telefono dall'esterno: **080-584.2900**
- Telefono interno: **2900**